| / 2023 |                                                                             |
|--------|-----------------------------------------------------------------------------|
|        |                                                                             |
|        |                                                                             |
|        |                                                                             |
|        |                                                                             |
|        |                                                                             |
|        |                                                                             |
|        |                                                                             |
|        |                                                                             |
|        |                                                                             |
|        |                                                                             |
|        | PM                                                                          |
|        | Create an Open Item List                                                    |
|        | Create an Open item List                                                    |
|        |                                                                             |
| C      | Overview: This record allows a Team member to document items found during a |
|        | project site visit.                                                         |
|        |                                                                             |
|        |                                                                             |
| R      | Reference: n/a                                                              |
|        |                                                                             |
|        |                                                                             |
|        |                                                                             |
|        |                                                                             |
|        |                                                                             |
|        |                                                                             |
|        |                                                                             |

1- Click on **Engineering Forms** from the buttons on the left.

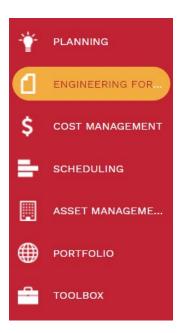

## 2- Click Open Items List

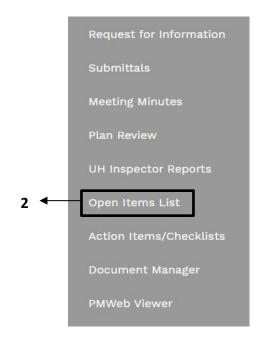

- **3-** Click on in the + in the top bar.
- **4- Project** field Select the project from the Project drop down menu. You can also start typing the name of your project in the field and it will come up.
- 5- Open Item # will automatically populate.
- **6- Description** field Enter a brief descriptive explanation of the open item.
- **7- Status** field Leave as 'Draft'.
- **8- Category** field **–** select applicable category.
- **9- Priority** field select '03 Routine'.
- **10- Reference** field Leave blank.
- **11-** From the top bar, click on the save icon.

| Project*          |       | 4  |   | • |
|-------------------|-------|----|---|---|
| Open Item #*      |       | 5  |   |   |
| Description       |       | 6  |   |   |
| Status / Revision | Draft | 7  | - |   |
| Category          |       | 8  |   | • |
| Priority          |       | 9  |   | • |
| Reference         |       | 10 |   |   |

- 12- A lower tab will appear.
- **13** Click the + Add button.
- **14- Description** field Enter a brief descriptive explanation of the open item.
- **15- Location** Enter room number or floor
- **16- Category** field select applicable category.
- **17- Assign** to select appropriate contact
- **18-** Enter **Start** and **Due** Dates as applicable
- 19- Select CSI Code if applicable
- 20- Click Save

Drag a column header and drop it here to group by that column

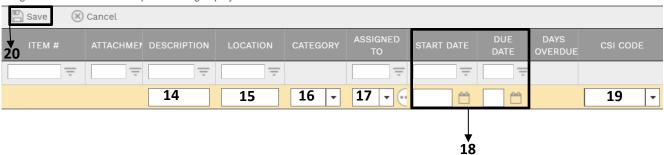

21- Under the Details button, Hit to add Attachments - Example: Inspector A/E Walk report.

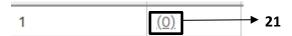

22- Click on the + icon to upload files.

- **23** Drag and drop files to be added.
- 24- Click Save and exit.

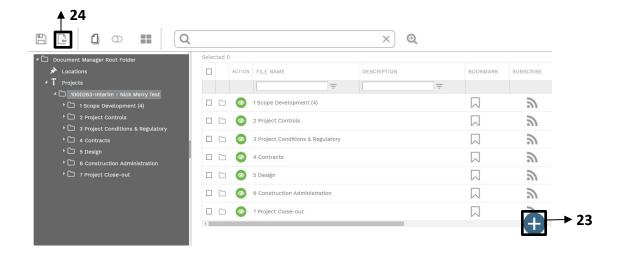

- 25- Click on "Collaborate" tab at the top navigation bar.
- **26** Click **+Add**.

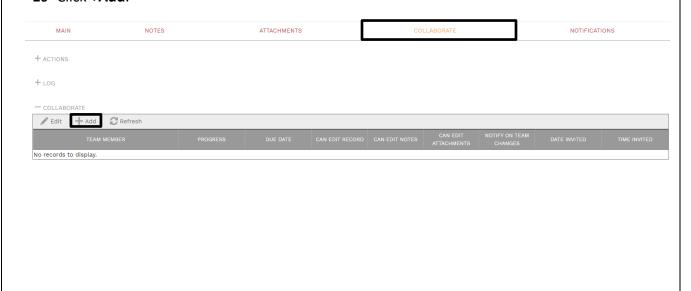

- **27-** Pop up window select **Request Collaboration** to invite others.
- 28- Select applicable options
- **29-** In the message box provide further comments as necessary.
- **30-** Click the **Save and exit** button.

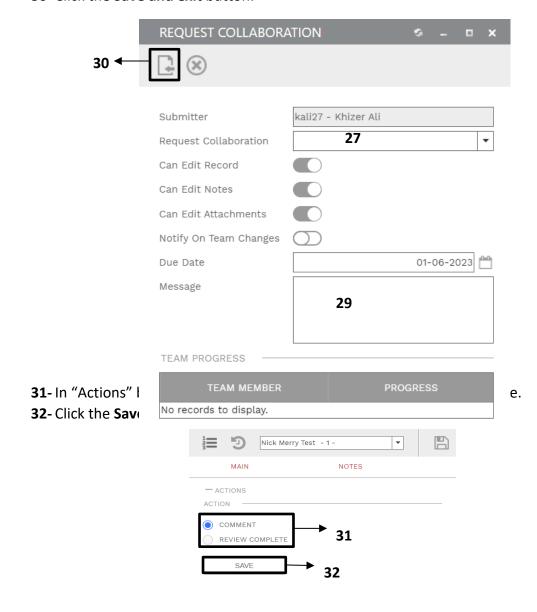